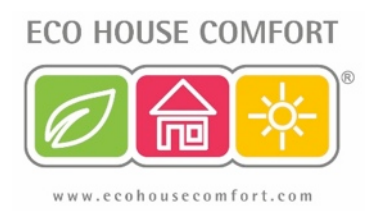

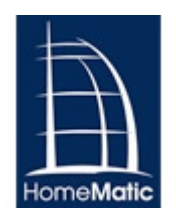

# **Creating a UFH Heat and Pump Control Program in HomeMatic WebUI**

**Programming Instructions**

- 1. **Installation**
- 2. **Teach-In Radiator Thermostats**
- 3. **Teach-In Wireless 4 Channel Switch**
- 4. **Teach-Out Devices**
- 5. **Devices Functions**
- 6. **Creating the UFH Pump ON Program**
- 7. **Creating the UFH Pump OFF Program**

## **1. Installation**

To create a program that controls the heating zones and switches off the recirculation pump when the pre-set temperature is achieved, you will need the following:

- One HomeMatic CCU2 (s.k.u. EHC-HM01);
- One HomeMatic Radiator Thermostat per zone (s.k.u. EHC-HM02);
- One HomeMatic Wireless 4 Channel Switch (s.k.u. EHC-HM07).

Connect the Radiator Thermostats to the return manifold:

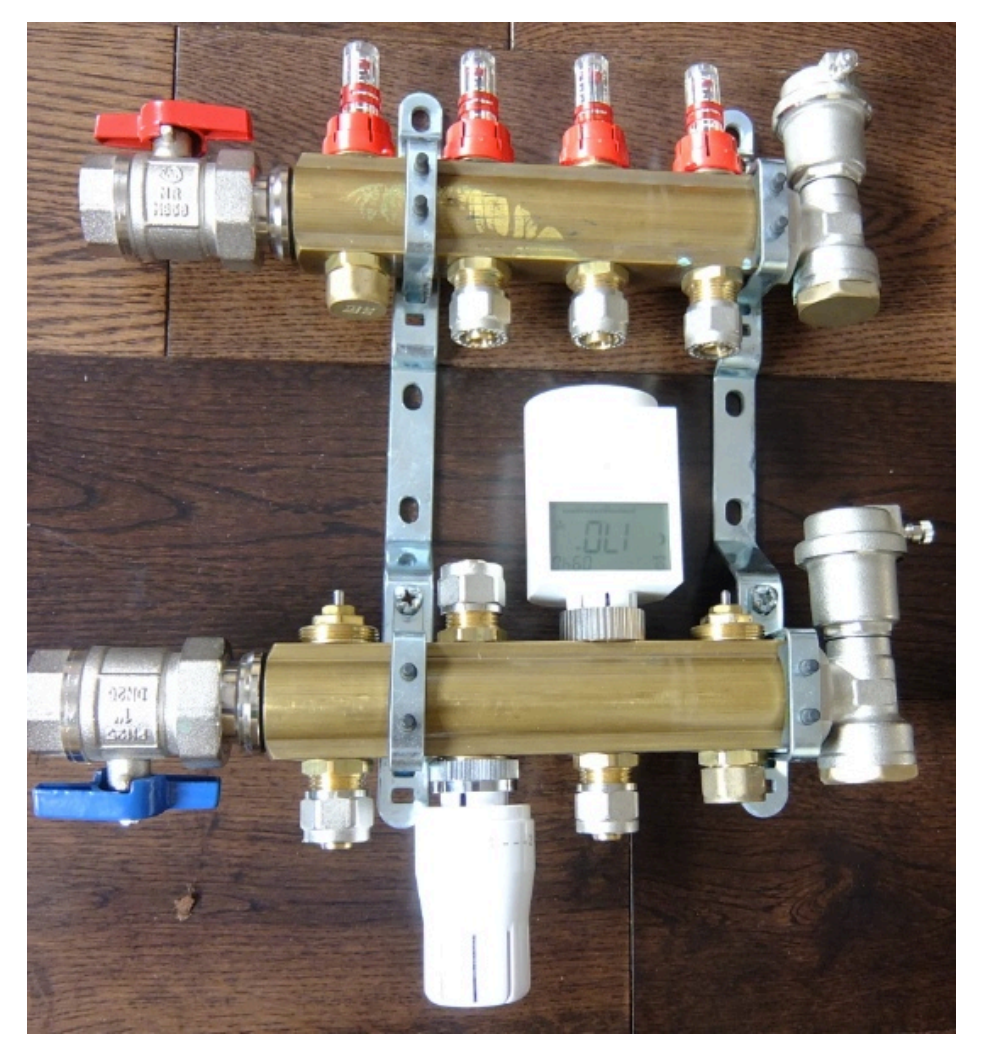

Then, connect Channel 1 of the HomeMatic Wireless 4 Channel Switch to the recirculation pump. You can connect the Channel 1 to replace the old room thermostat connectors – if in doubt, please seek professional advice from a qualified electrician.

#### **2. Teach-In the Radiator Thermostats (registering them with the CCU2)**

First insert the batteries into the Radiator Thermostat housing. The display shows INS and a rotating sun - wait until the pin fully retracts into

the housing (the rotating sun symbol disappears); screw in the Radiator Thermostat onto the valve and press the middle button - the display shows ADJ, meaning the device is memorising the closing point (0% valve opening). Once completed, the display reverts to normal state.

You are now ready to teach-in your device:

a. Go to the WebUI and press the Teach-In button. The following screen appears

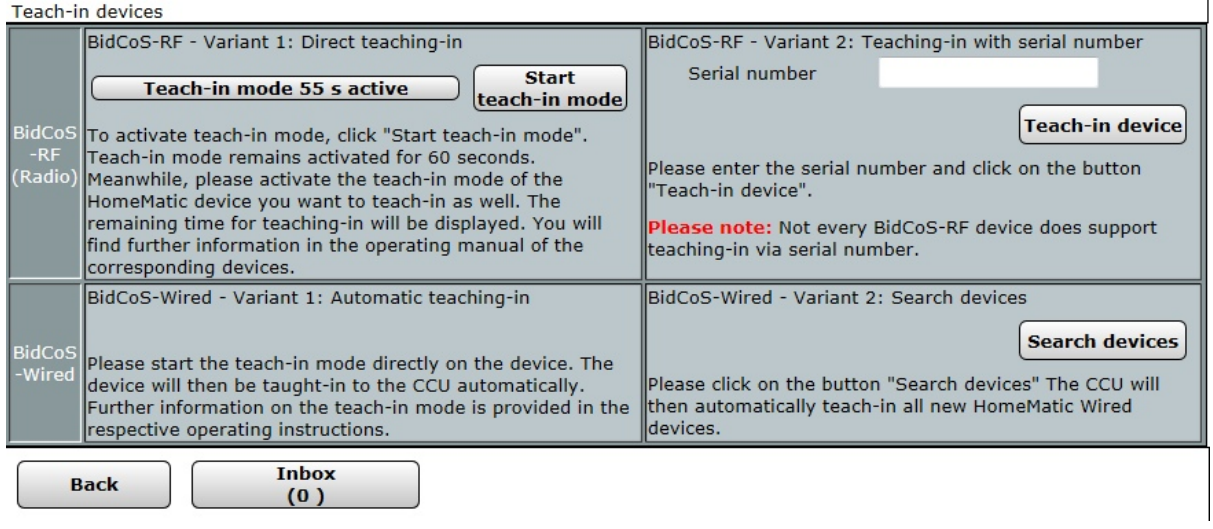

b. Go to the Radiator Thermostat and press-and-hold (for more than 3 sec) the central button (with radiator symbol). The display changes to show a countdown from 30; once a connection is made with the CCU2, the countdown disappears and the normal screen is restored to the Radiator Thermostat screen. In the WebUI, the Inbox button changes to show you have a new device discovered:

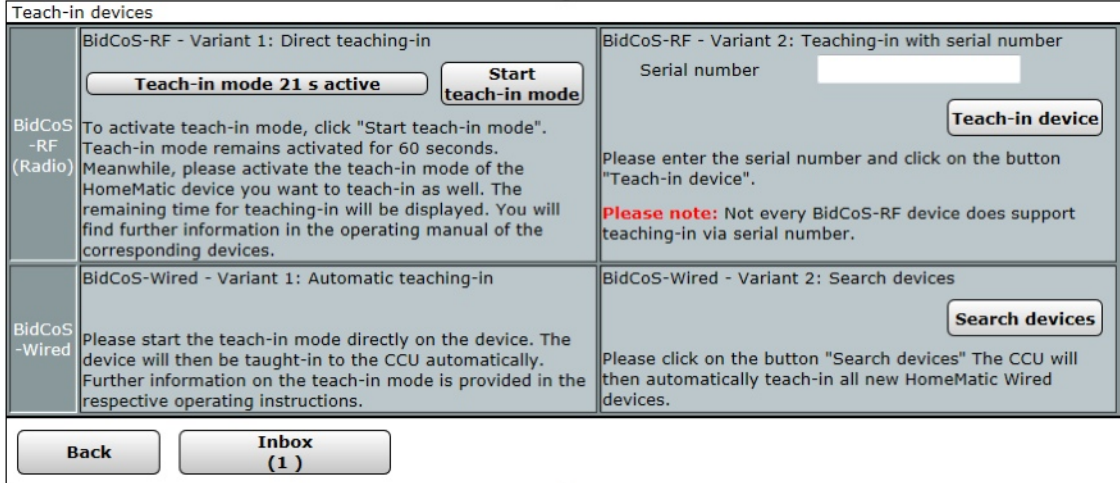

Go to your Inbox and click "Done" on the device line. In your Menu, go

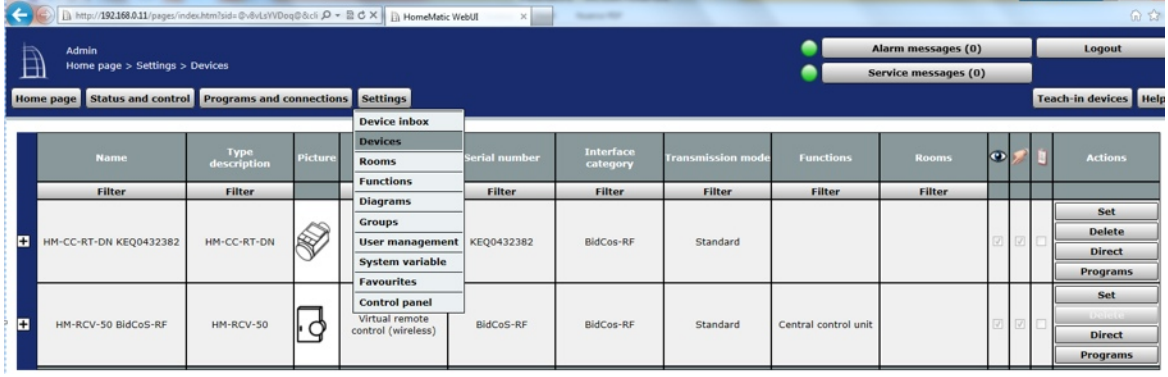

to Settings --> Devices to display all devices;

c. Enter your Heating Program: Click on the Set button to enter your daily heating program for the zone:

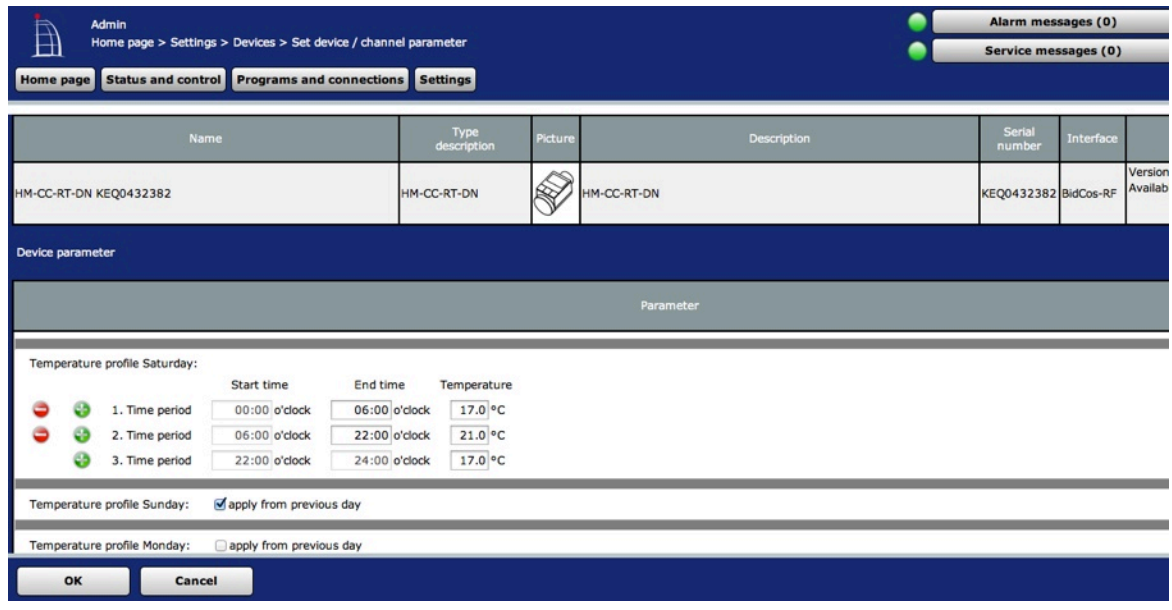

Note: once done, click OK to return to the Devices Screen. Expand the Radiator Thermostat device by clicking the + sign. The following channels are available:

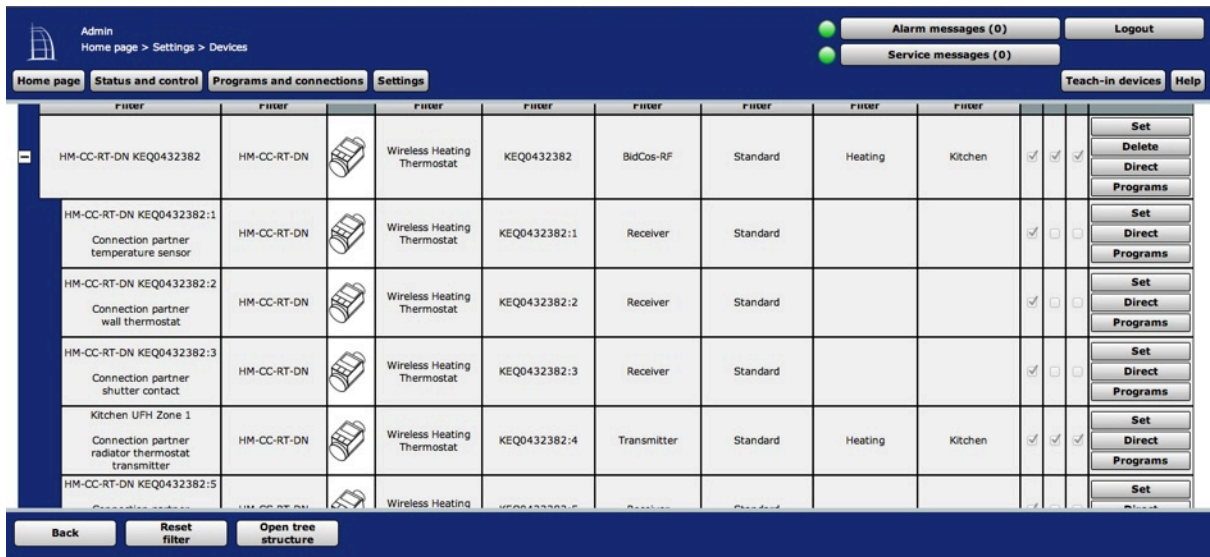

We will use Channel 4 = Connection Partner for Radiator Thermostat Transmitter for our program. Double-click the channel to rename it to *Kitchen UFH Zone 1*, assign it to one/many room(s) and to one/many function(s).

#### **3. Teach-In the Wireless 4 Channel Switch.**

Repeat the same with the Wireless 4 Channel Switch: after clicking Teach-In button in WebUI, press and hold first button on the Wireless 4 Channel Switch. The LED flashes red twice to confirm connection with the CCU2:

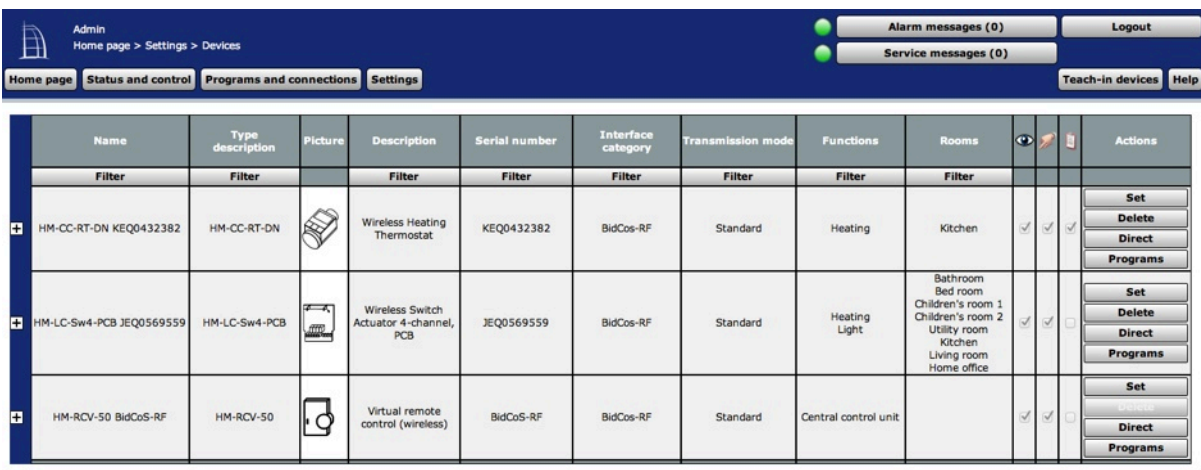

#### **4. Teach-Out the devices (deregistering them with the CCU2)**

In the event you need to deregister a device, proceed as follows: in WebUI, go to the device and press the "Delete" button – you will get a window like this:

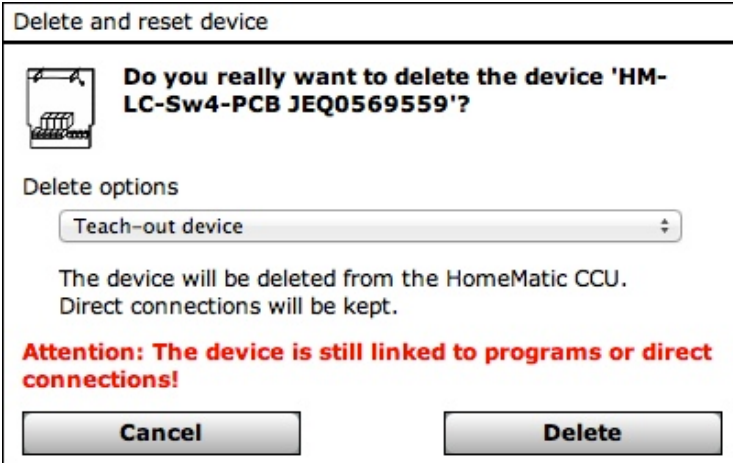

Press the Delete button, and then briefly press the button of the device: the RED & YELLOW will flash quickly, then the GREEN one will flash once to confirm deletion. The device is now deleted from your system.

## **5. Devices' functions**

The Radiator Thermostat actuator has the following channels / functions available:

- a. Channel 1: Connection Partner temperature sensor (receiver) used for linking the actuator to an external HomeMatic sensor (like HomeMatic Differential Temperature Sensor SKU EHC-HM06);
- b. Channel 2: Connection Partner Wall Thermostat (receiver) for use with the HomeMatic Wall Thermostat SKU-HM03;
- c. Channel 3: Connection Partner Shutter (receiver) future function;
- d. Channel 4: Connection Partner radiator thermostat transmitter (transmitter) - used with CCU2 to create this program.
- e. Channel 5: Connection Partner radiator thermostat receiver (receiver) - used with other devices / programs where the device is used as an actuator.Device Interface (used by the system).
- f. Channel 6: Connection Partner Button (receiver) additional tasks.

The Wireless 4 Channel Switch has four channels available for switching ON / OFF. Rename Channel 1 to *Kitchen UFH Pump Relay*:

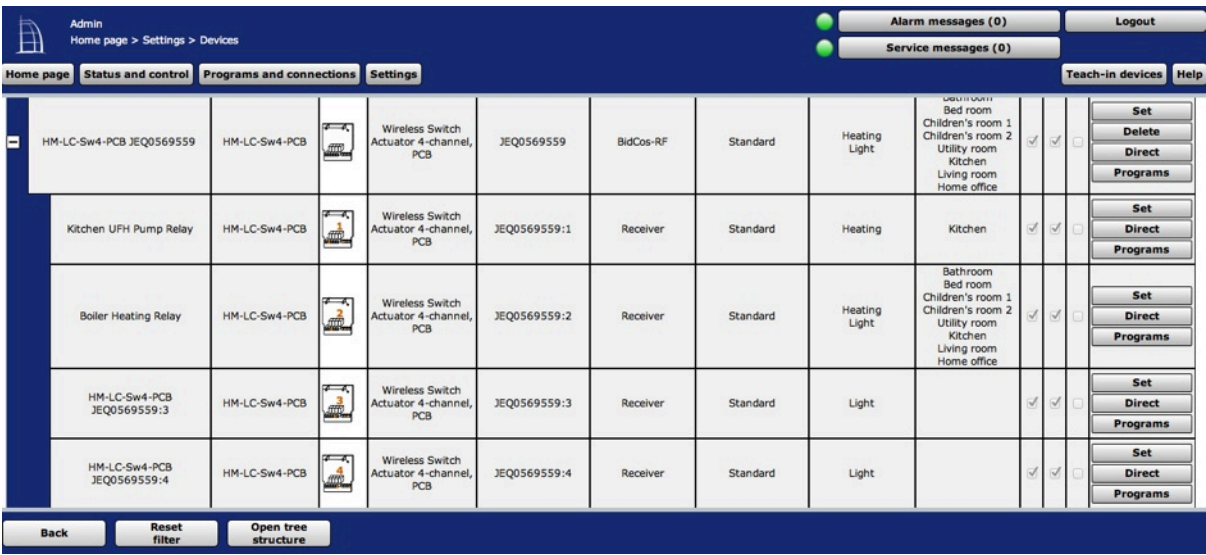

## **6. Creating the Under Floor Heating Pump ON Program in WebUI**

In the UFH, because of the long pipe length, the heating zones have a separate re-circulation pump. We have created our heating program so now we want to create a program which will start the recirculation pump if there is a heating demand. To do this, press button *Programs and Connections Programs and CCU Connections* and make the following settings:

• In the **IF** section, when Radiator Thermostat has the Valve opened to more than 7% **AND** Channel 1 of the Wireless 4 Channel Switch is OFF;

• In the **THEN** section, select the action for the Wireless 4 Channel Switch Channel to switch immediately to ON;

• Leave the **ELSE** section empty; we will create a separate program for switching off the pump;

• Save your work by pressing OK. You can edit the program at a later time is needed.

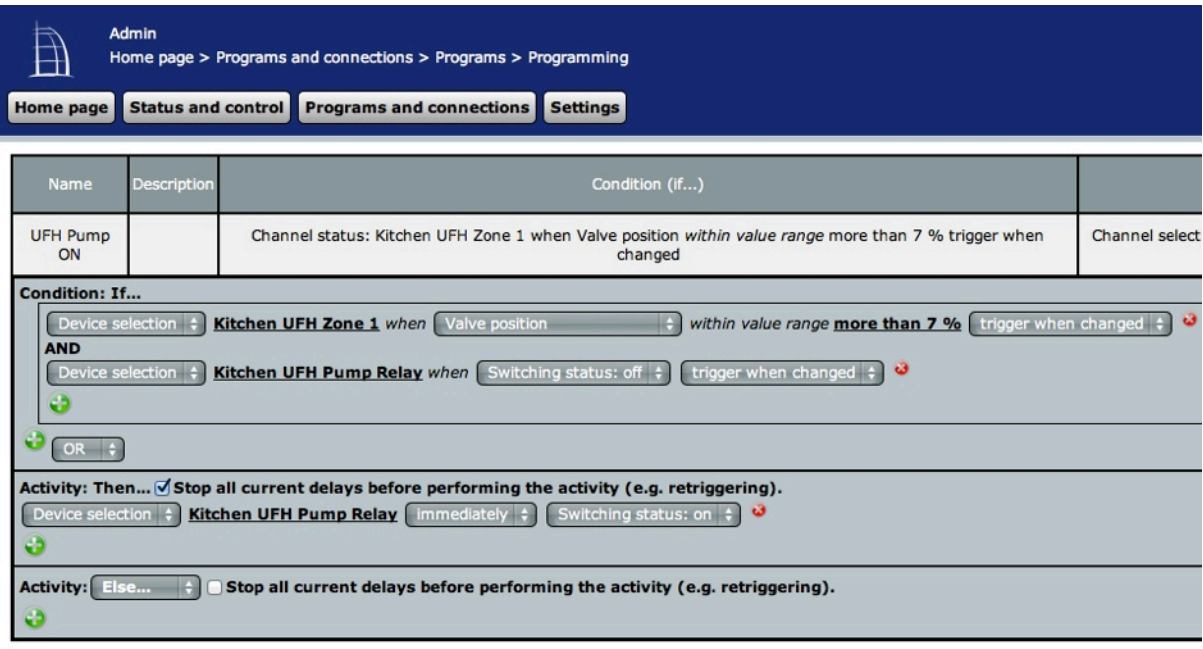

## **7. Creating the Under Floor Heating Pump OFF Program in WebUI**

The previous program switched the UFH recirculation pump ON when valve openings were more than 7% (i.e. there was a demand for heating, so the actuators opened the valves). Once the temperature in the room

is achieved, the valves will close and the recirculation pump works needlessly. We now create a program to switch the pump OFF. To do this, press button *Programs and Connections Programs and CCU Connections* and make the following settings:

• In the **IF** section, when Radiator Thermostat has the Valve opened to less of equal to 7% **AND** Channel 1 of the Wireless 4 Channel Switch is OON;

• In the **THEN** section, select the action for the Wireless 4 Channel Switch Channel to switch immediately to OFF;

• Leave the **ELSE** section empty;

• Save your work by pressing OK. You can edit the program at a later time is needed.

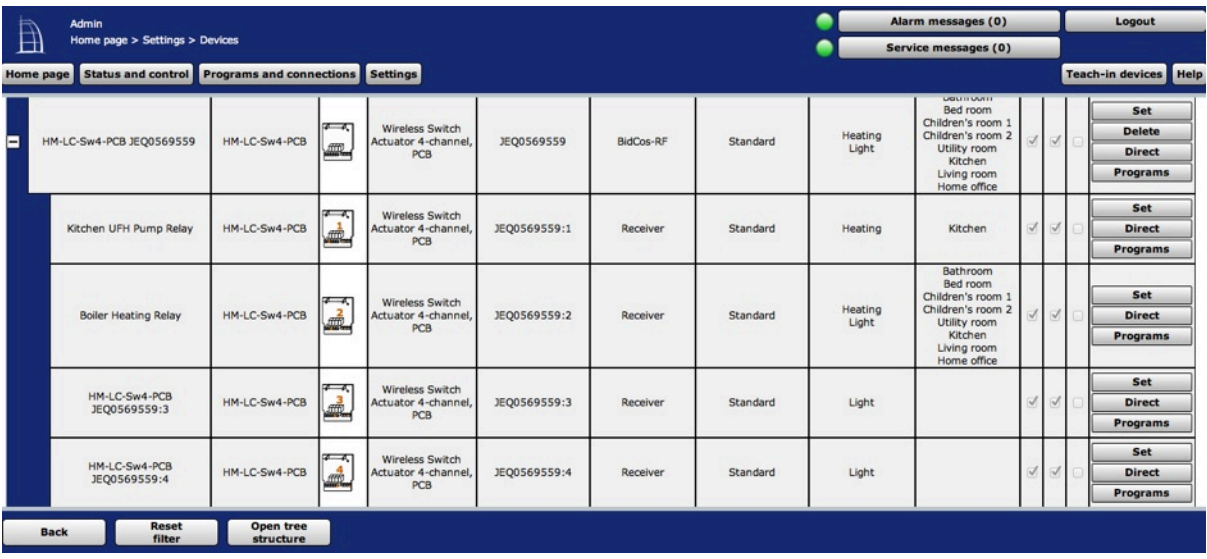